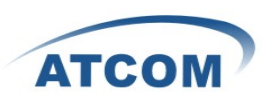

# How to Install and Configure AX4G in Trixbox2.8.0.4

## Download the driver of AX4G for Trixbox2.8.0.4.

1. Please download ax4g\_trixobx2.8.0.4 from ATCOM website. [root@localhost ~]# cd /usr/src [root@localhost src]# wget [http://www.atcom.cn/downloads/TelephonyCard/drivers/AX-4G/ax4](http://www.atcom.cn/downloads/TelephonyCard/drivers/AX-4G/ax4g_trixbox2.8.0.4.tar.gz) [g\\_trixbox2.8.0.4.tar.gz](http://www.atcom.cn/downloads/TelephonyCard/drivers/AX-4G/ax4g_trixbox2.8.0.4.tar.gz)

2. Untar the ax4g\_trixbox2.8.0.4.tar.gz file.

 $\overline{\phantom{0}}$ 

[root@localhost src]# tar –xzvf ax4g\_trixbox2.8.0.4.tar.gz

[trixbox1.localdomain src]# [trixbox1.localdomain src]# [trixbox1.localdomain src]# tar -xzvf ax4g trixbox2.8.0.4.tar.gz |

3. Please run the following command to install the script:

[root@localhost src]# cd trixbox\_ax4g\_driver

[root@localhost src]#./ax4g\_install.sh

 $[{\tt trixbox1.local domain}\;{\tt src}] \,\, \overset{*}{\tt}\;{\tt cd}\; {\tt trixbox\_ax4g\_driver/}$ [trixbox1.localdomain trixbox\_ax4g\_driver]# 1s ax4g install.sh bak [trixbox1.localdomain trixbox\_ax4g\_driver]# ./ax4g\_install.sh

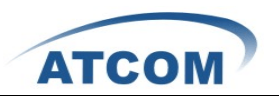

When the script starts to run, the following illustration will be presented in your screen:

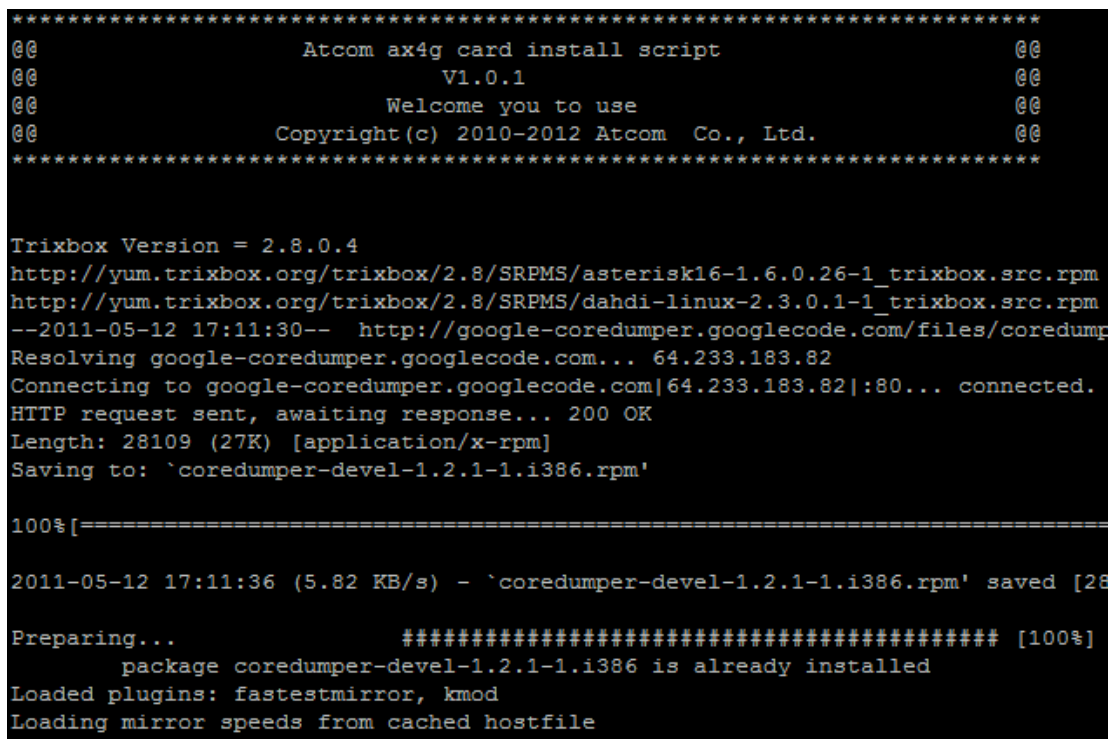

This process of installing the script will cost about one hour normally, if get any errors and the script is stopped, you should check the error and install it again, if you finish the installation successfully, you can get the following illustration:

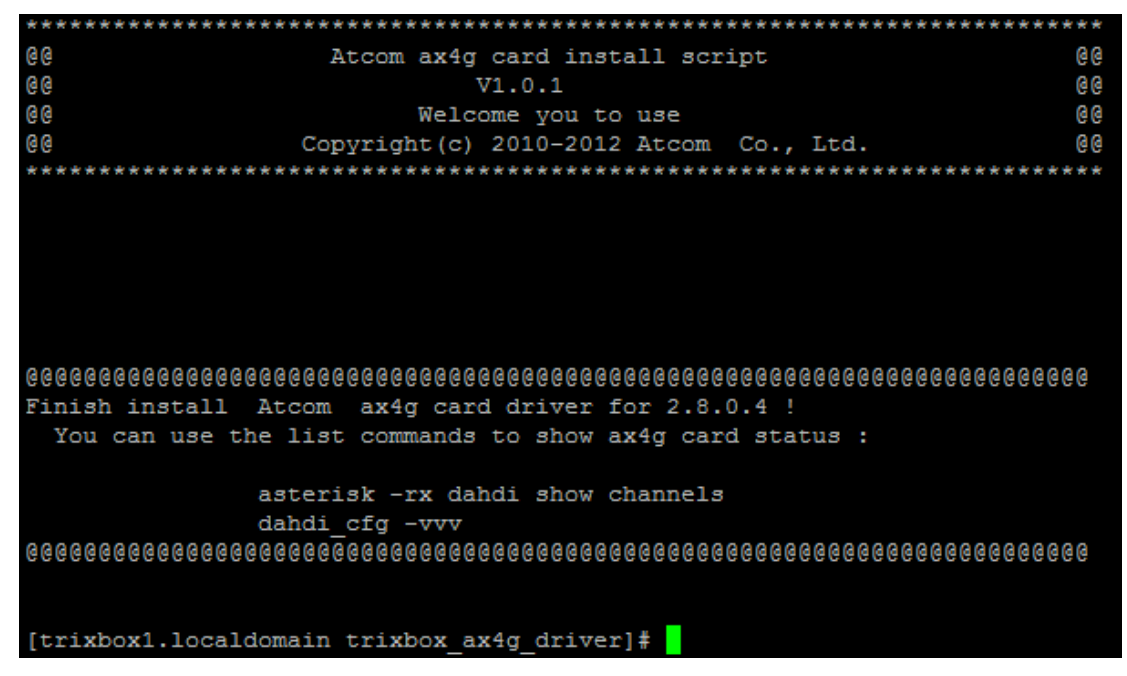

4. Start asterisk

 $\overline{\phantom{0}}$ 

Please use the command to start asterisk in the following illustration. amportal restart asterisk –vvvvgrc

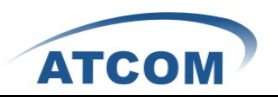

[trixbox1.localdomain src]# [trixbox1.localdomain src]# asterisk -vvvvvgrc Asterisk 1.6.0.26-FONCORE-r78, Copyright (C) 1999 - 2010 Digium, Inc. and others. Created by Mark Spencer <markster@digium.com> Asterisk comes with ABSOLUTELY NO WARRANTY; type 'core show warranty' for details. This is free software, with components licensed under the GNU General Public License version 2 and other licenses; you are welcome to redistribute it under certain conditions. Type 'core show license' for details. == Parsing '/etc/asterisk/asterisk.conf': == Found  $=$  Parsing '/etc/asterisk/extconfig.conf':  $=$  Found Connected to Asterisk 1.6.0.26-FONCORE-r78 currently running on trixbox1 (pid = 20549) Verbosity is at least 10

5. Reload the asterisk

 $\overline{\phantom{0}}$ 

Please use the command: reload in the following illustration.

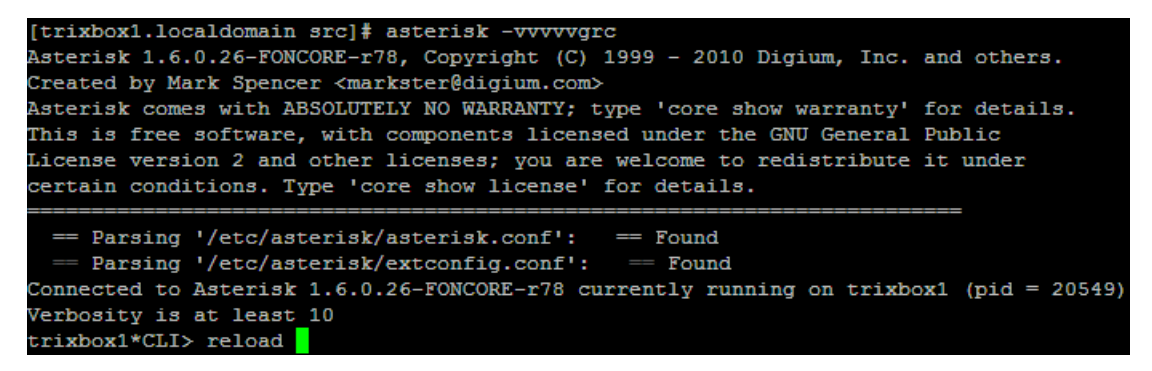

6. Check whether asterisk has detected AX4G channels or not. Please use the command: dahdi show channels

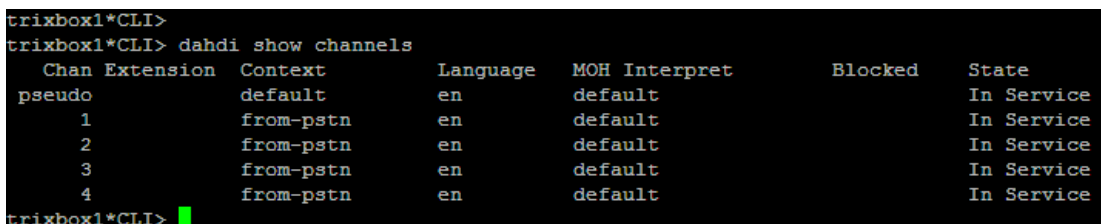

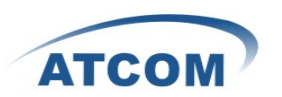

# Configure AX4G in the webpage of Trixbox 2.8.0.4.

1. Log into Trixbox webpage

 $\overline{\phantom{0}}$ 

Please open your brower and enter the service (PBX) IP address, then click the button: switch as following:

> Server time: 10:42:33 Admin mode [switch]

Then input Username: maint; password: password. Then click on login button.

#### 2. Add a sip extension

Please add a sip extension as following: input the User Extension number and Display Name number.

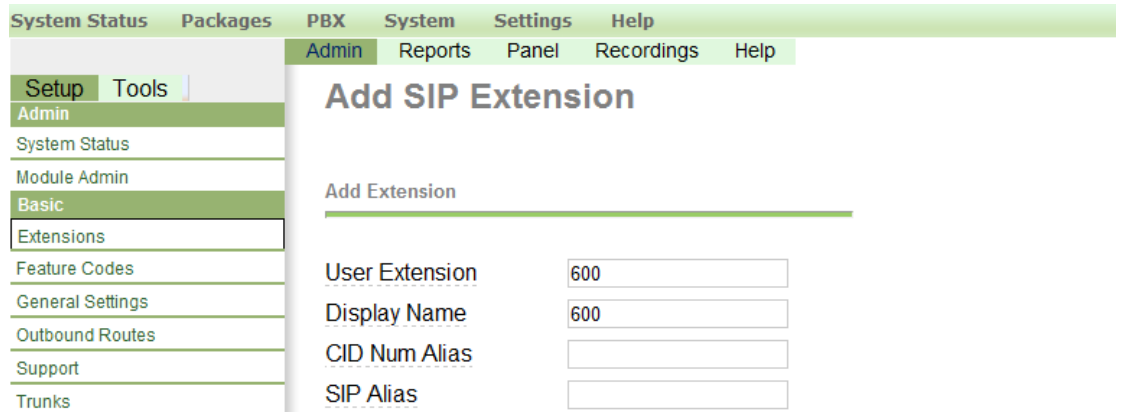

#### Then input the secret: using the extension number as following:

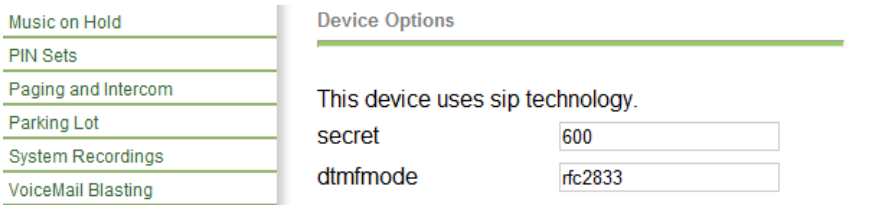

## Click the submit button in the following illustration.

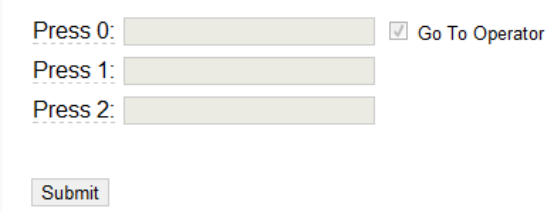

## At last, click the Apply Configuration Changes in the top of the screen.

**Co** Apply Configuration Changes

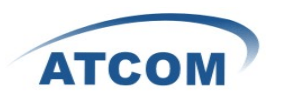

3. Set up trunks for outgoing calls and incoming calls. Click the button: trunks, and the button: Add Zap Trunk:

**Add a Trunk** Add Zap Trunk (DAHDI compatibility mode)

Add IAX2 Trunk

 $\overline{\phantom{0}}$ 

- Add SIP Trunk
- Add ENUM Trunk
- Add DUNDi Trunk
- Add Custom Trunk

In the General Settings part, input Display Name in the following illustration.

**General Settings** 

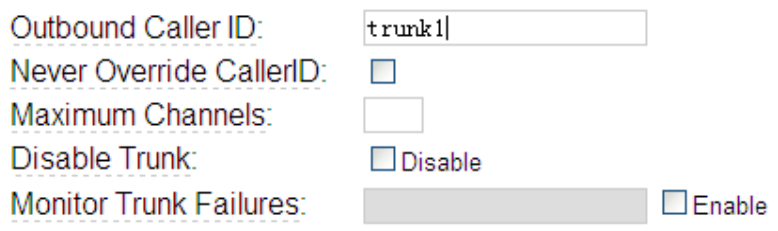

In the Outgoing Settings part, please choose Zap Identifier (trunk name): g0. Then click the button: submit at the bottom of the screen.

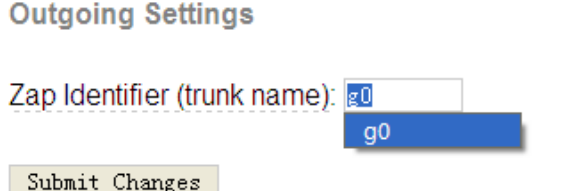

Then , click the "Apply Configuration Changes Here" bar in the top of the screen.

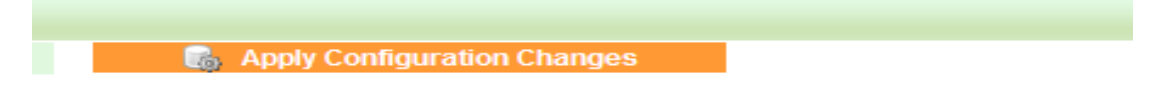

#### 4. Add Outbund Routes

Please click "0 outside9 "button, keep the default parameters in the following screen. Please refer to the following illustration:

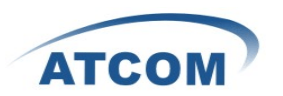

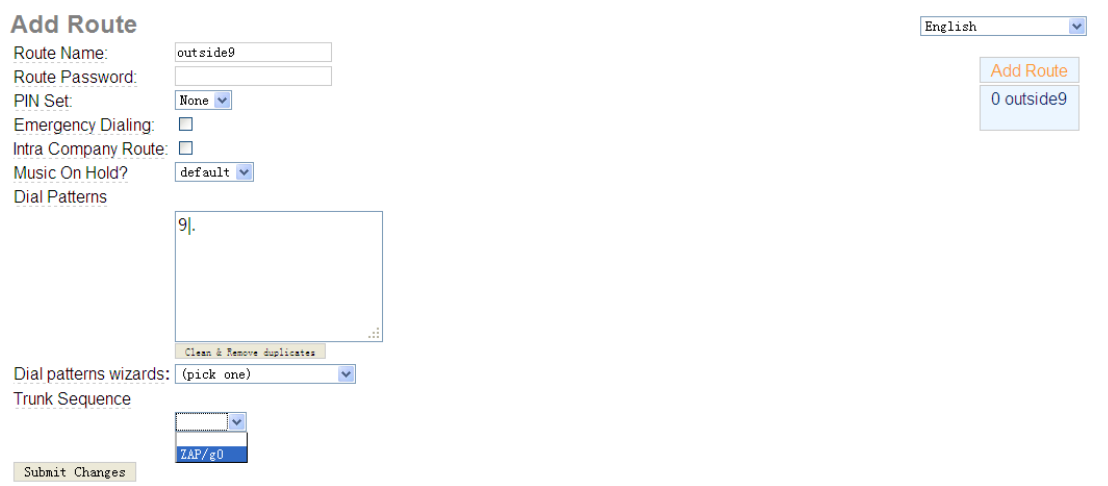

Then , click the "Apply Configuration Changes Here" bar in the top of the screen.

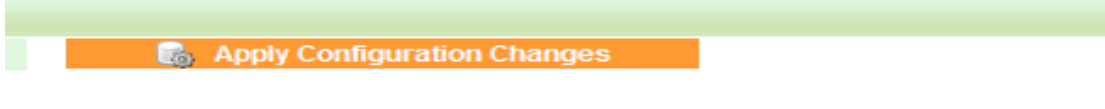

#### 5. Add Inbound Routes

 $\overline{\phantom{0}}$ 

Click the button:inbound Routes, Then input the Description: name it yourself.

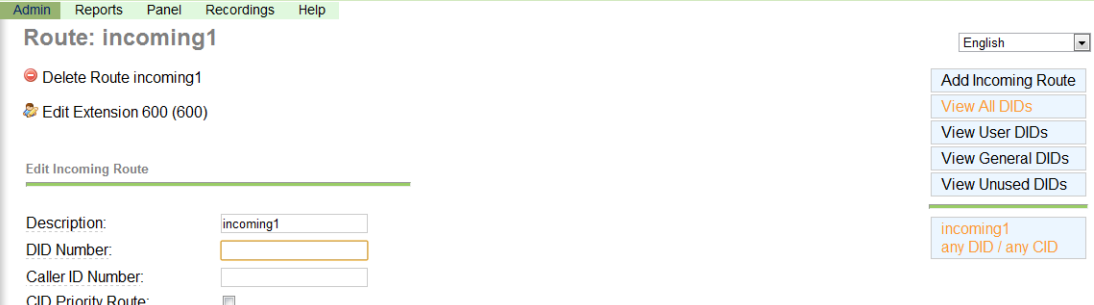

And set up destination of extensions: Click the Extensions textbox, choose an extension number from the drop down selection box. Then click submit. Please refer to the following illustration:

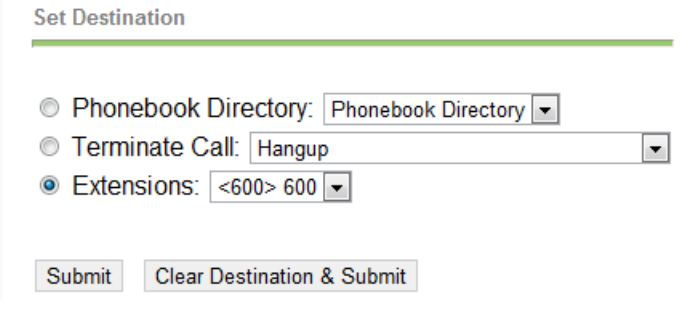

Then , click the "Apply Configuration Changes Here" bar in the top of the screen.

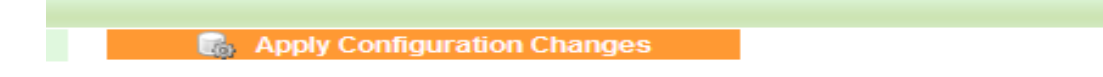